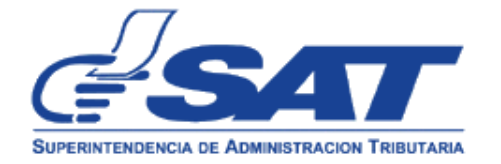

 DG-IAD/DNO-ADU-GDE-61 Versión 1 Fecha de Aprobación 07/12/2020

# **DOCUMENTO GENERAL PARA LA ORIENTACIÓN DE USUARIOS NUEVO MODELO DE DESPACHO DE GRANELES SÓLIDOS**

**Elaborado por:** Lidia Verónica Garcia Oxom, Profesional Normativo de Aduanas

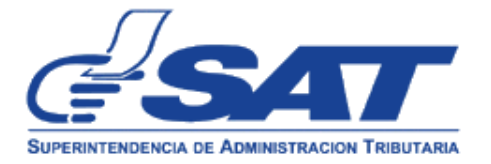

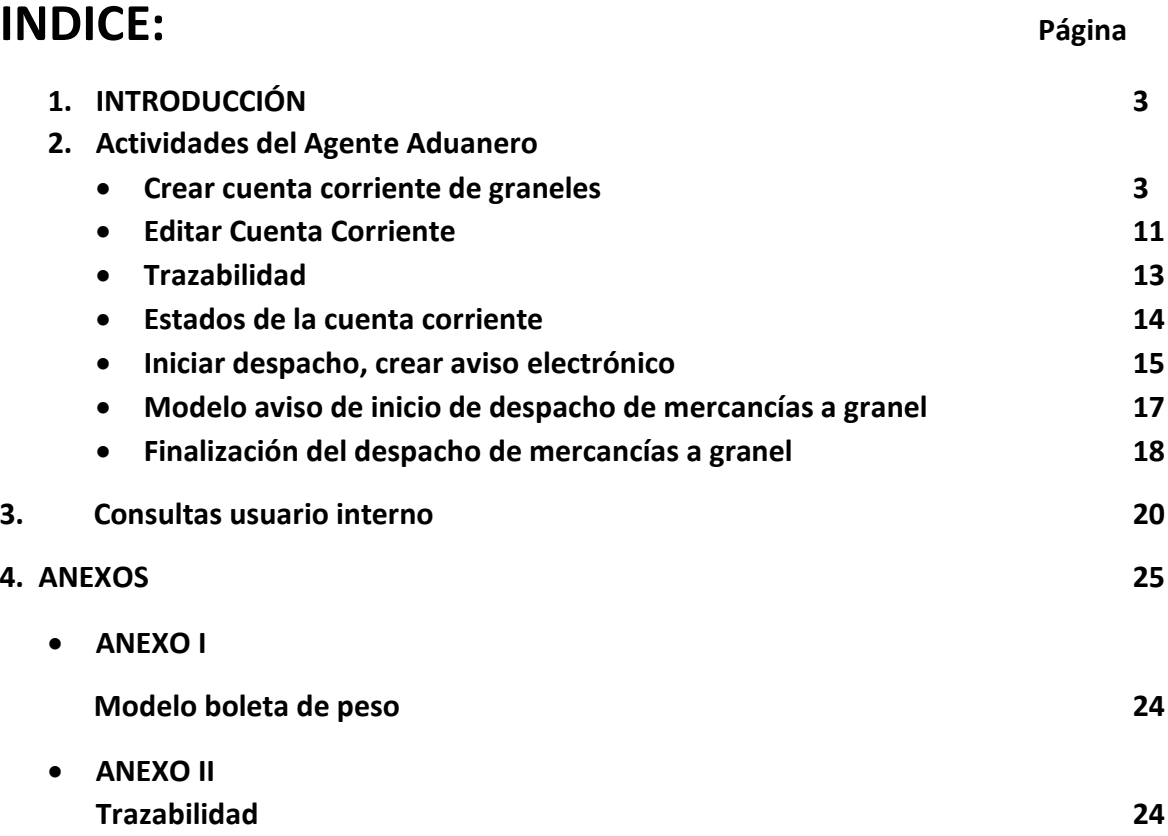

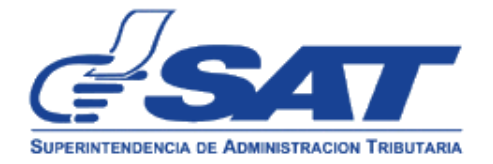

## **1. INTRODUCCIÓN:**

Como parte de la Modernización Integral Aduanera, se ha implementado el nuevo modelo de despacho aduanero de mercancías a granel, que consiste en:

- Automatización de la solicitud de despacho parcial, que consiste en el aviso a nivel electrónico del inicio del despacho de mercancías a granel, elaborado por el agente aduanero que transmite la declaración de mercancías amparadas al régimen de importación definitiva, clase 54, este aviso sustituye la solicitud en papel.
- Crear el Aviso de inicio de despacho de mercancías a granel que consiste en informar a la aduana, al depósito aduanero temporal e importador que el despacho se ha iniciado.
- Informar a nivel electrónico que el despacho ha finalizado.

Este documento contiene la descripción de las actividades y tareas que debe realizar el Auxiliar de la Función Pública que corresponda, en el proceso de despacho de graneles y permite administrar las cuentas corrientes de graneles que se crean para las declaraciones de mercancías clase 54 de régimen y modalidad 23-ID y 152-MI.

# 2. **ACTIVIDADES PARA EL AGENTE ADUANERO**

# **CREAR CUENTA CORRIENTE DE GRANELES**

Usuario ingresa al sistema SAQB´E, con el usuario y contraseña.

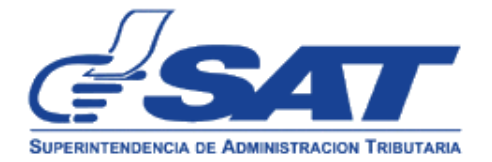

 $\sigma_{\rm C}$ 

 $\sim$ 

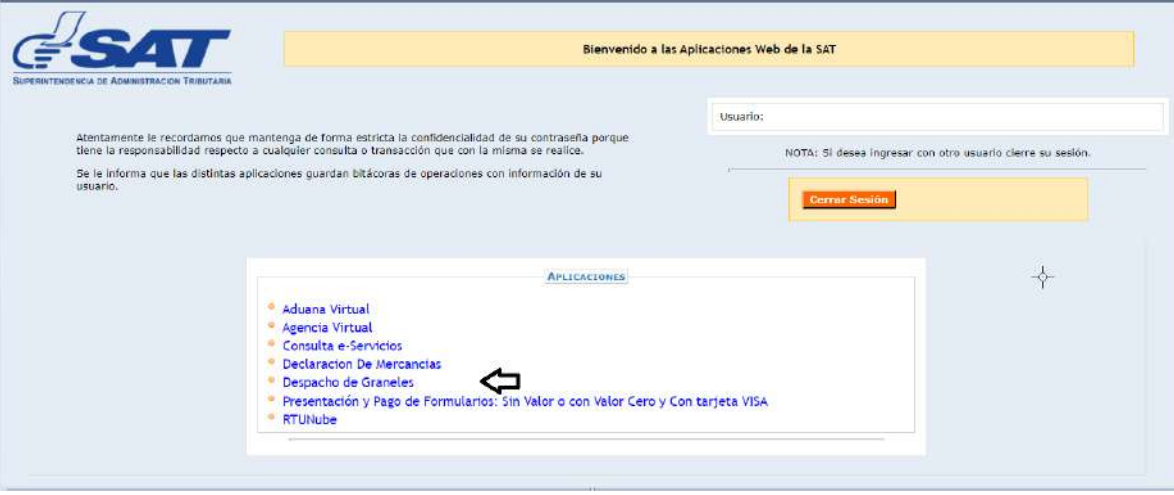

Selecciona Despacho de graneles, ingresa a Mantenimiento de cuentas corrientes

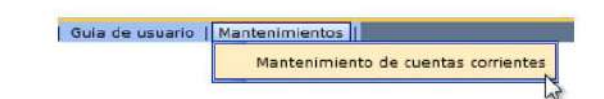

El sistema despliega la pantalla siguiente:

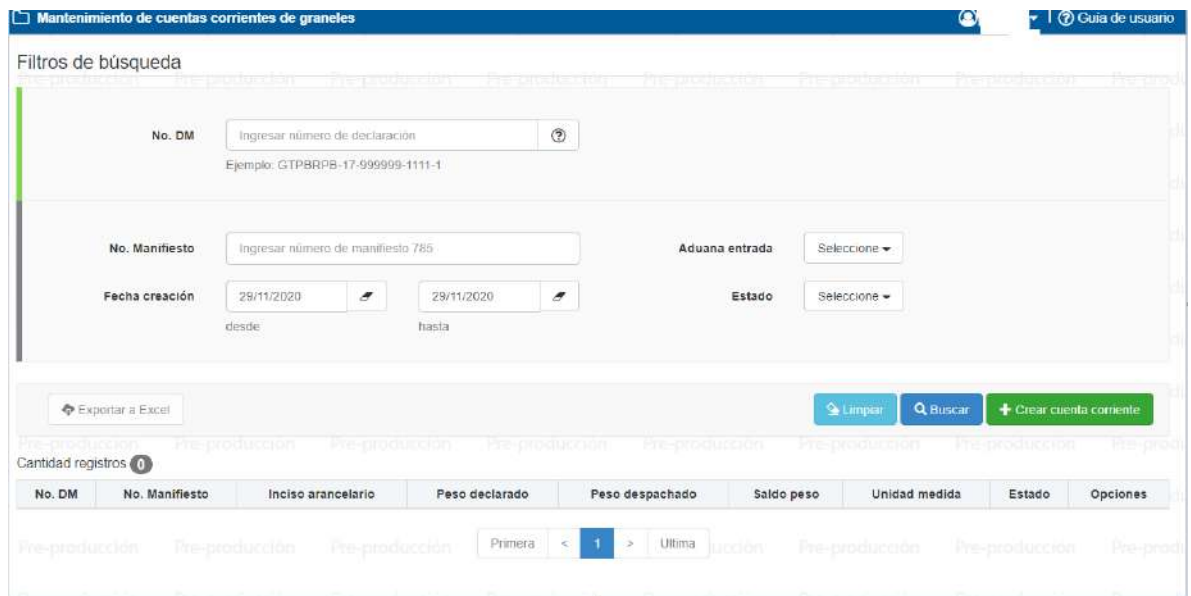

La pantalla de mantenimiento de cuentas corrientes de graneles se encuentra dividida en 3 secciones, siendo las siguientes:

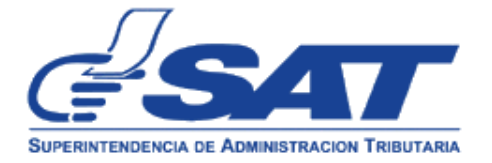

- **[filtros de búsqueda](https://prefarm3.sat.gob.gt/despacho-graneles/privado/ayuda/mantenimientoCuentaCorriente.jsf?d4ft4NZ3ODo_=g5PYbjBNyos_&s1ttoX6P/2/VJws5IOfWJdpwVkT%3EWv9M=g5PYbjBNyos_&955Y3OhseHo_=VClHHOHBVFaFr02kqci0dw__&40lqlp%3EPJfg_=lpp/azBnjMOpi%3Ewnro6pGw__&gKhRMQIOQng_=qpaJlf4Cd5ruUCygUa0f2QZexQD2qlXWJY%3EoJeGop/xcfr4tPnOeOw__#03)**: Permite ingresar al mantenimiento por diferentes filtros, por ejemplo:
	- a) No. DM: corresponde a la declaración de mercancías
	- b) No. Manifiesto: ingresar el número de manifiesto asociado a la declaración de mercancías
	- c) Fecha de creación de la cuenta corriente: De forma predeterminada la pantalla establece el filtro de búsqueda [fecha creación](https://prefarm3.sat.gob.gt/despacho-graneles/privado/ayuda/mantenimientoCuentaCorriente.jsf?d4ft4NZ3ODo_=g5PYbjBNyos_&s1ttoX6P/2/VJws5IOfWJdpwVkT%3EWv9M=g5PYbjBNyos_&955Y3OhseHo_=VClHHOHBVFaFr02kqci0dw__&40lqlp%3EPJfg_=lpp/azBnjMOpi%3Ewnro6pGw__&gKhRMQIOQng_=qpaJlf4Cd5ruUCygUa0f2QZexQD2qlXWJY%3EoJeGop/xcfr4tPnOeOw__#030203) con la fecha actual del sistema
	- a) Por Aduana de entrada
	- b) Estado (se refiere al estado de la cuenta corriente, véase página xx clases de estado)
- **[barra de botones](https://prefarm3.sat.gob.gt/despacho-graneles/privado/ayuda/mantenimientoCuentaCorriente.jsf?d4ft4NZ3ODo_=g5PYbjBNyos_&s1ttoX6P/2/VJws5IOfWJdpwVkT%3EWv9M=g5PYbjBNyos_&955Y3OhseHo_=VClHHOHBVFaFr02kqci0dw__&40lqlp%3EPJfg_=lpp/azBnjMOpi%3Ewnro6pGw__&gKhRMQIOQng_=qpaJlf4Cd5ruUCygUa0f2QZexQD2qlXWJY%3EoJeGop/xcfr4tPnOeOw__#04)**: Permite realizar operaciones generales, como búsquedas o creación de nuevas cuentas corrientes.
- **[tabla de resultados](https://prefarm3.sat.gob.gt/despacho-graneles/privado/ayuda/mantenimientoCuentaCorriente.jsf?d4ft4NZ3ODo_=g5PYbjBNyos_&s1ttoX6P/2/VJws5IOfWJdpwVkT%3EWv9M=g5PYbjBNyos_&955Y3OhseHo_=VClHHOHBVFaFr02kqci0dw__&40lqlp%3EPJfg_=lpp/azBnjMOpi%3Ewnro6pGw__&gKhRMQIOQng_=qpaJlf4Cd5ruUCygUa0f2QZexQD2qlXWJY%3EoJeGop/xcfr4tPnOeOw__#05)**: Muestras los resultados que cumplen con los filtros de búsqueda, y permite realizar operaciones sobre cuentas corrientes específicas, muestra el listado de todas las cuentas corrientes creadas en esa fecha

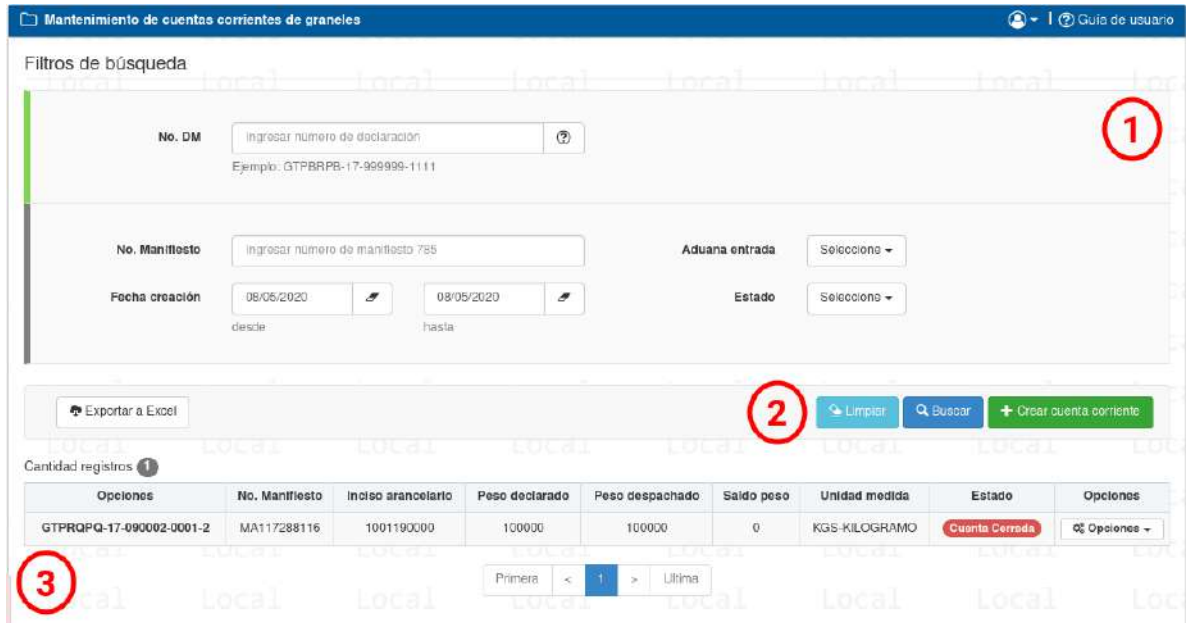

Para realizar búsquedas en la pantalla solo se tienen que ingresar los [filtros de](https://prefarm3.sat.gob.gt/despacho-graneles/privado/ayuda/mantenimientoCuentaCorriente.jsf?d4ft4NZ3ODo_=g5PYbjBNyos_&s1ttoX6P/2/VJws5IOfWJdpwVkT%3EWv9M=g5PYbjBNyos_&955Y3OhseHo_=VClHHOHBVFaFr02kqci0dw__&40lqlp%3EPJfg_=lpp/azBnjMOpi%3Ewnro6pGw__&gKhRMQIOQng_=qpaJlf4Cd5ruUCygUa0f2QZexQD2qlXWJY%3EoJeGop/xcfr4tPnOeOw__#03)  [búsqueda](https://prefarm3.sat.gob.gt/despacho-graneles/privado/ayuda/mantenimientoCuentaCorriente.jsf?d4ft4NZ3ODo_=g5PYbjBNyos_&s1ttoX6P/2/VJws5IOfWJdpwVkT%3EWv9M=g5PYbjBNyos_&955Y3OhseHo_=VClHHOHBVFaFr02kqci0dw__&40lqlp%3EPJfg_=lpp/azBnjMOpi%3Ewnro6pGw__&gKhRMQIOQng_=qpaJlf4Cd5ruUCygUa0f2QZexQD2qlXWJY%3EoJeGop/xcfr4tPnOeOw__#03) que se desean y presionar el botón Buscar, con esto el sistema buscará las cuentas corrientes que cumplen con los filtros ingresados. En el caso de que no existan cuentas corrientes que cumplan con los filtros de búsqueda, se

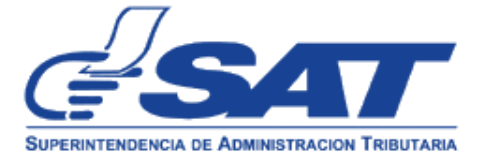

定

mostrará un mensaje indicando esa situación y bastará con cerrar el mensaje para poder utilizar la pantalla.

Resultado búsqueda i Los filtros de búsqueda ingresados no generaron datos que mostrar

# Ejemplo filtro de búsqueda por declaración de mercancías

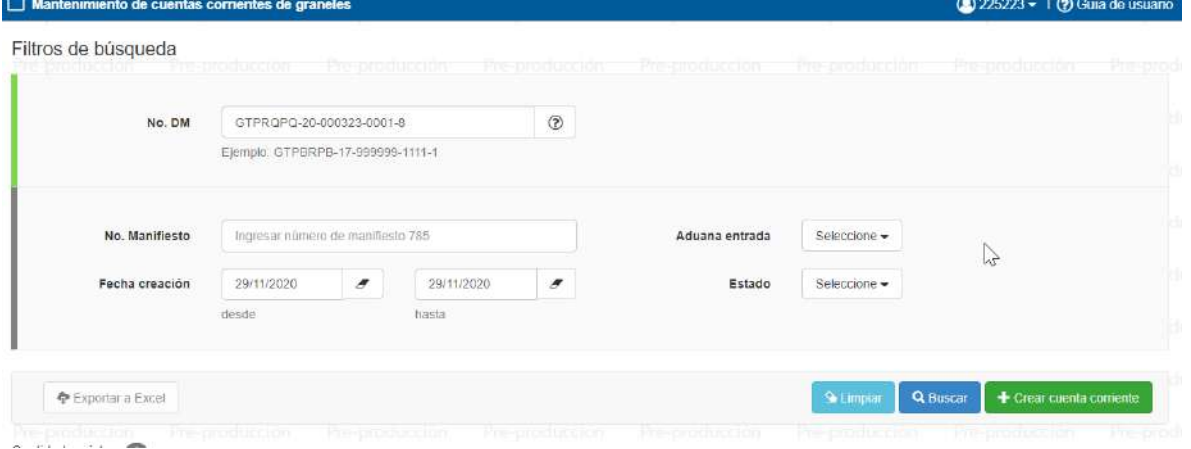

Ingresar número de declaración de mercancías, al presionar Buscar, el sistema genera el siguiente mensaje:

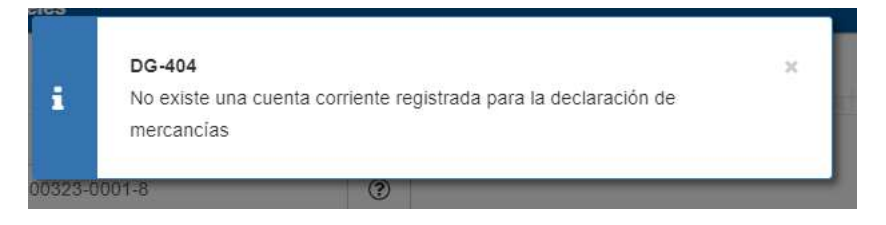

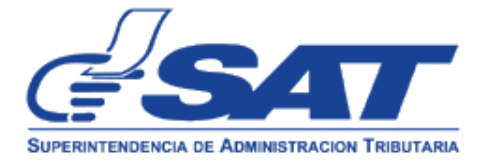

El mensaje anterior se genera cuando aún no se tiene creada una cuenta

corriente, el usuario procede a seleccionar

 $+$  Crear cuenta corriente

## El sistema mostrará la pantalla siguiente:

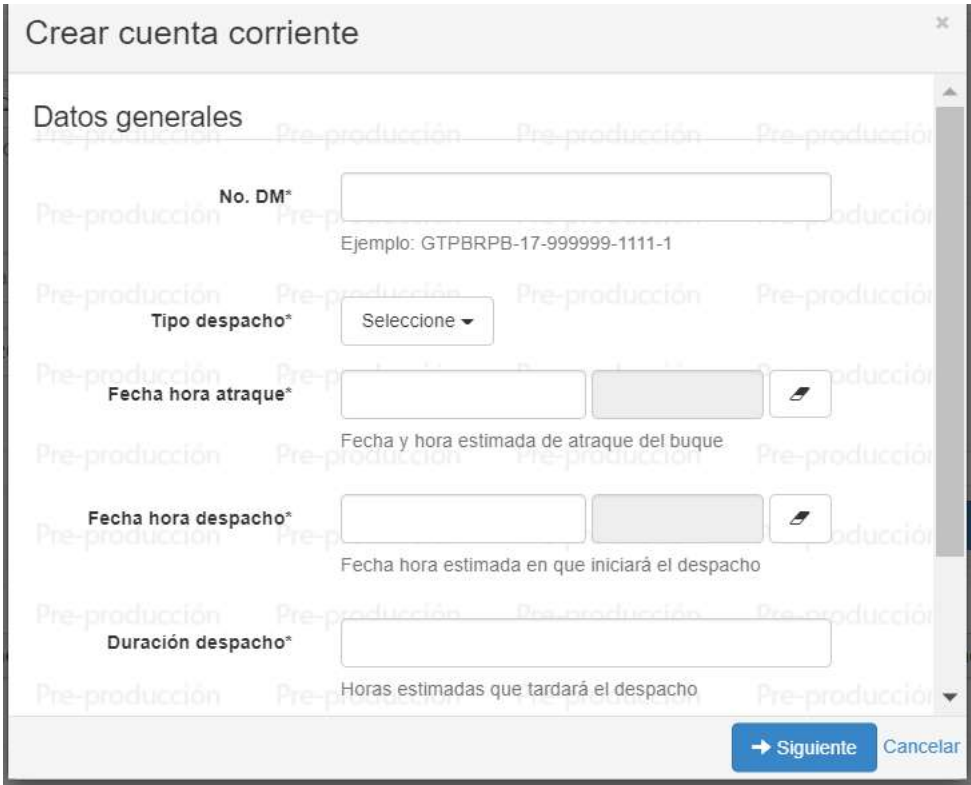

Ingresa los datos generales que se muestran a continuación:

No. DM: número de declaración de mercancías

Tipo Despacho: usuario selecciona el tipo de despacho que corresponda y puede ser:

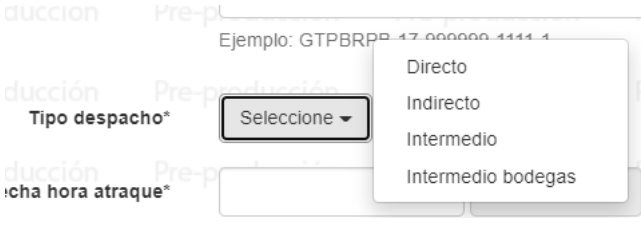

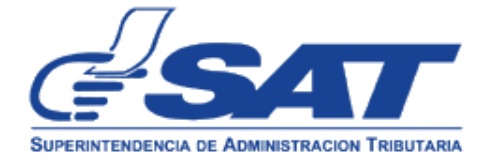

Despacho Directo: tipo de despacho que se utiliza cuando la mercancía se descarga directamente al medio de transporte (camión)

Despacho Indirecto: Tipo de despacho que se utiliza cuando la mercancía es descargada en uno de los silos de la empresa prestadora de servicios y posteriormente se carga al medio de transporte.

Despacho Intermedio o Intermedio bodegas: Del buque a una bodega arrendada no administrada por la EPQ, lo más común en estos casos es TERPAC.

**Fecha hora atraque**: de tipo selección, el usuario selecciona la fecha y hora de atraque.

**Fecha y hora de despacho: de tipo selección,** fecha y hora aproximada del inicio del despacho esta fecha no puede ser menor a la fecha de atraque.

**Duración despacho:** horas aproximadas por las cuales estarán despachándose las mercancías.

**Cantidad despacho:** cantidad estimada de boletas de peso que se utilizarán en el despacho. (información con fines estimados, no incide en el despacho si se utilizan menos o más. El control se llevará por medio de la boleta de pesaje.

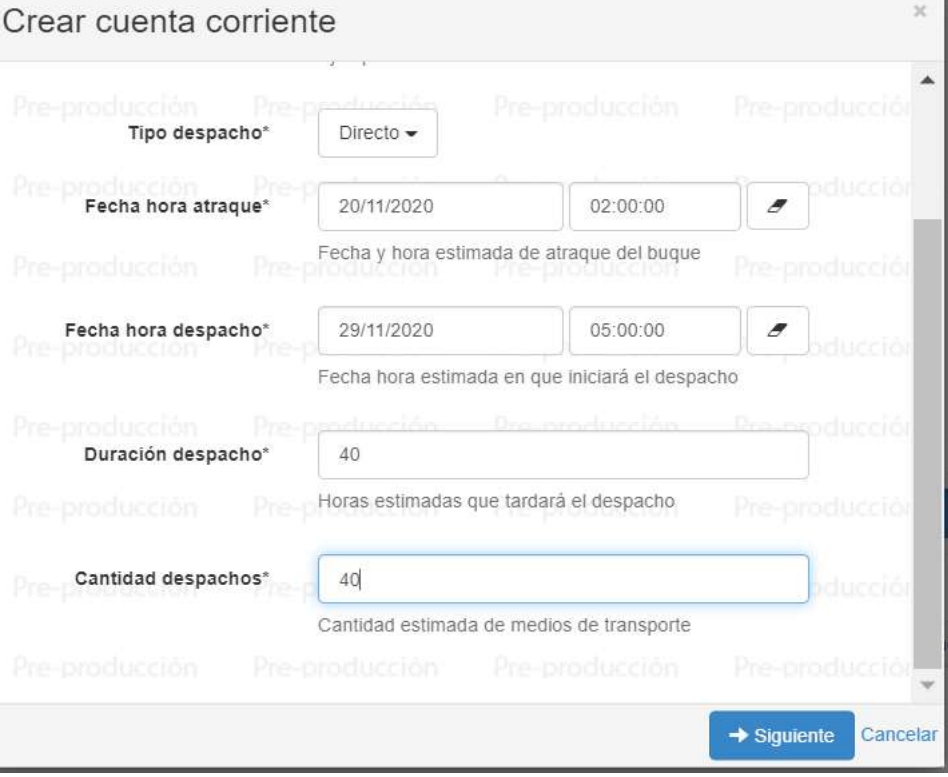

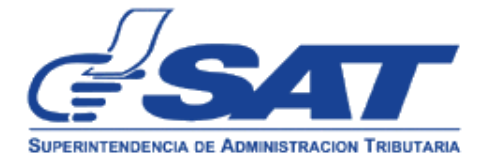

Fecha de Aprobación 07/12/2020

es obligatorio completar los campos que se muestran en la pantalla anterior, dejar en blanco un campo el sistema no permitirá continuar con la gestión al detectarlo y genera un mensaje de alerta.

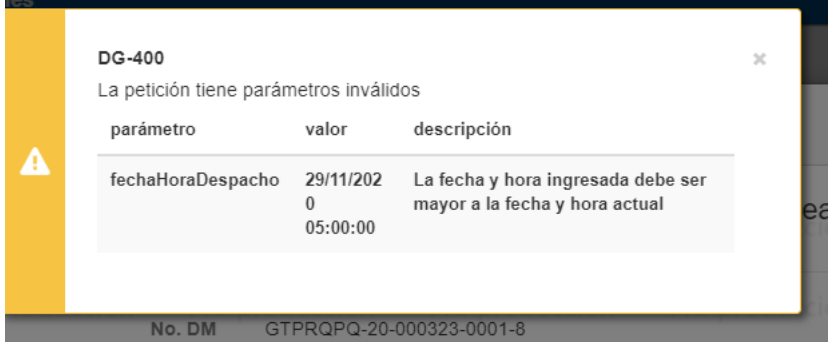

Una vez el usuario ingrese la información de todos los campos presiona cualquiera de los dos iconos:

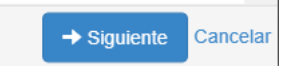

Al presionar cancelar, el sistema borra la información general ingresada y vuelve a la pantalla principal.

Al seleccionar  $\rightarrow$  Siguiente  $\rightarrow$  el sistema genera el mensaje que se describe a continuación:

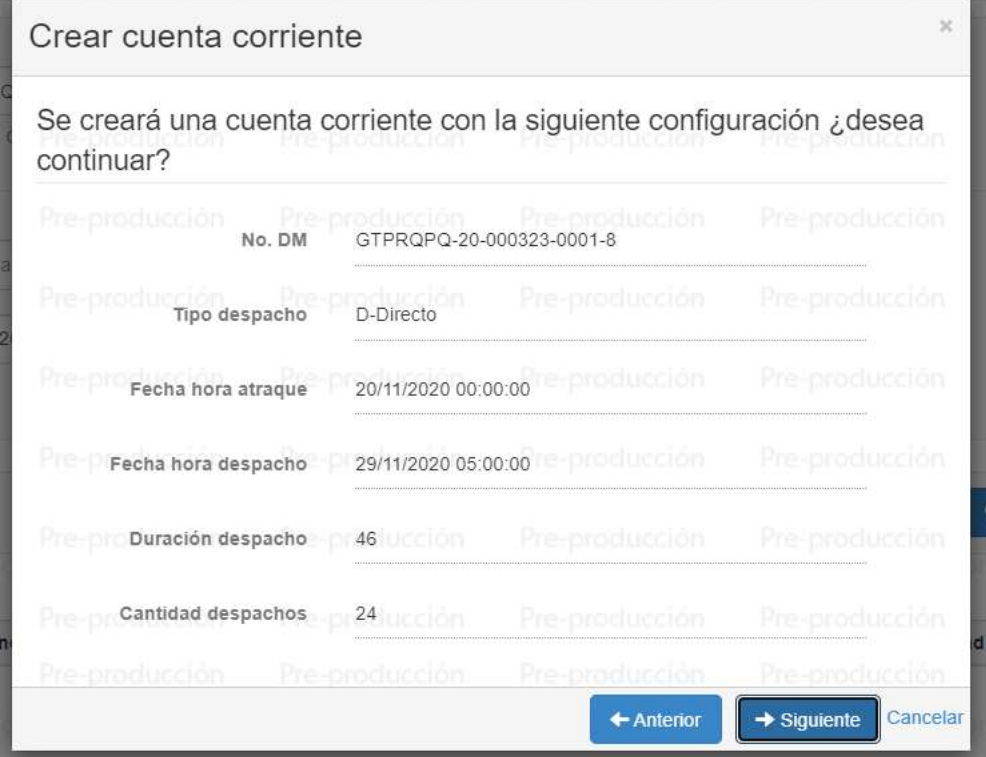

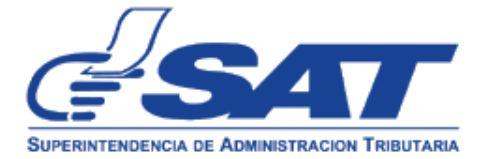

De presionar Anterior, el sistema regresa a la pantalla de datos generales.

Completada la información, el sistema valida con éxito y genera el mensaje siguiente:

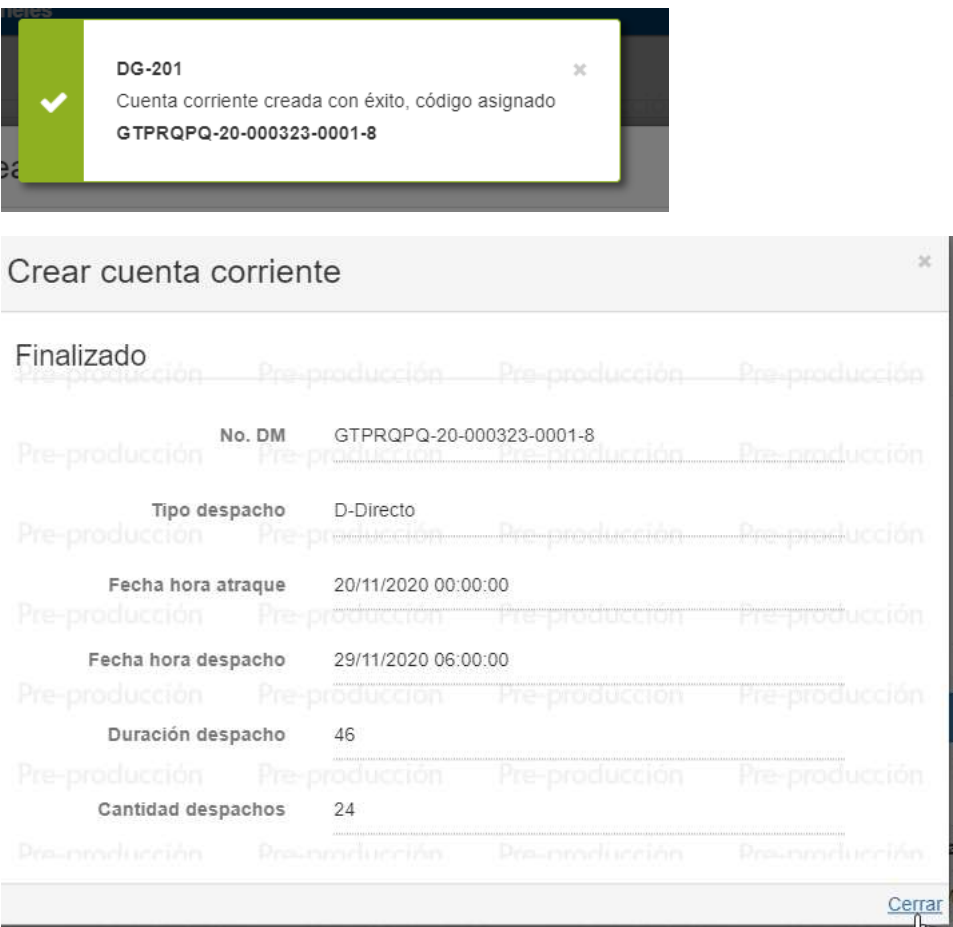

Presionar Cerrar, el sistema regresa a la pantalla principal y muestra la información general del despacho, por ejemplo:

Inciso arancelario de la mercancía, el peso declarado, peso despacho inicialmente será 0, conforme se realice el despacho la información se actualiza, el saldo del peso, el estado de la cuenta corriente el menú Opciones

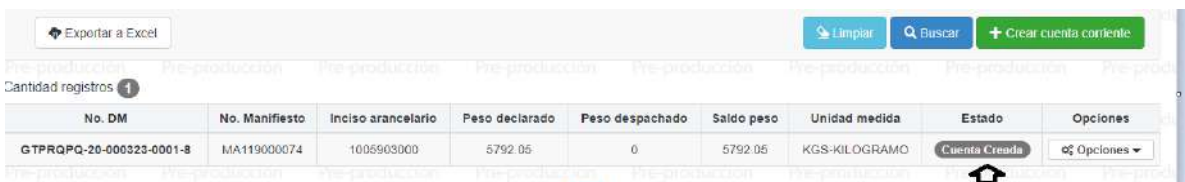

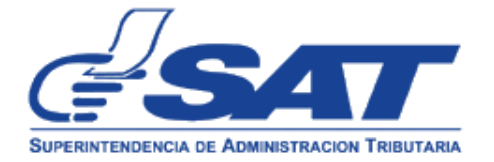

El estado inicial de una cuenta corriente será CUENTA CREADA, con este estado aun se puede realizar correcciones a la información ingresada.

# **EDITAR CUENTA CORRIENTE:**

Con el estado CREADO en la cuenta corriente, el usuario puede modificar información relacionada para el efecto el usuario selecciona el menú:

Opciones, sistema muestra lo siguiente:

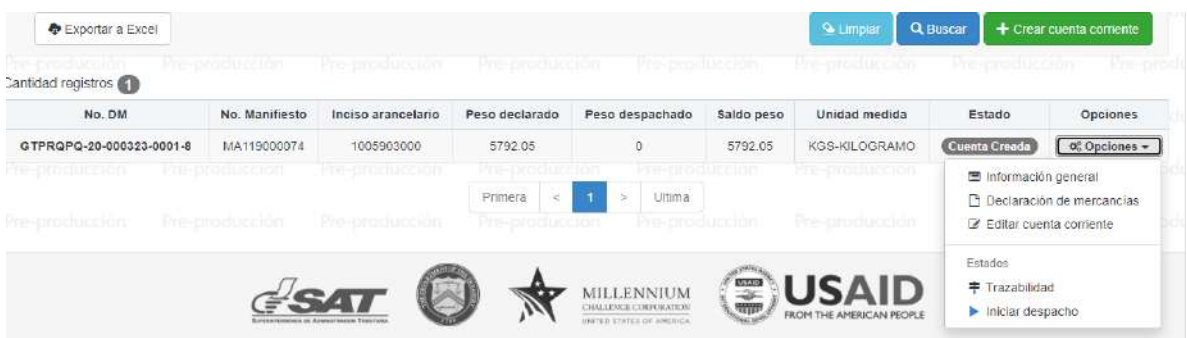

Descripción del menú Opciones:

**Información general:** Permite visualizar los datos generales de la cuenta corriente creada. Ejemplo:

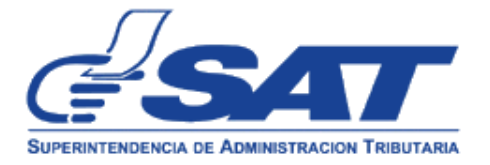

**Contract Contract Contract** 

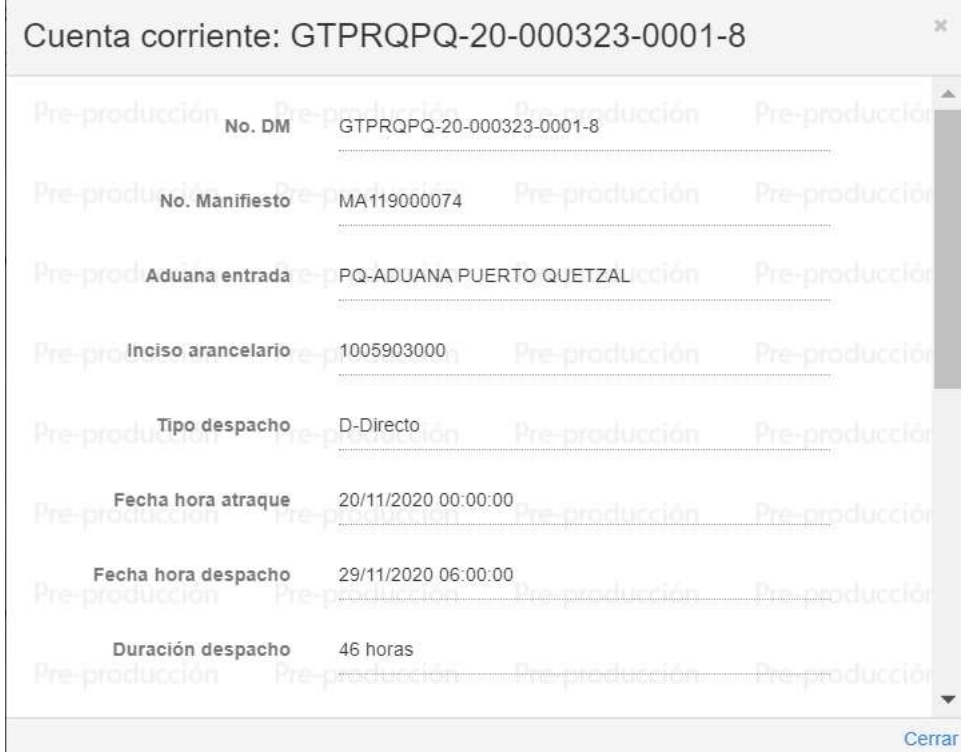

**Declaración de mercancías**: se visualiza información general de la DUCA

**Editar Cuenta corriente**: Se genera la edición cuando el estado de la cuenta corriente sea "creado" el usuario aun puede modificar información ingresada.

Usuario realiza la modificación de cualquier campo

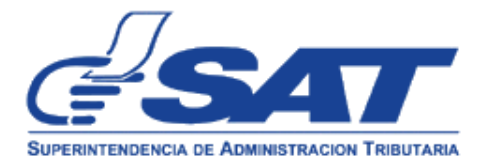

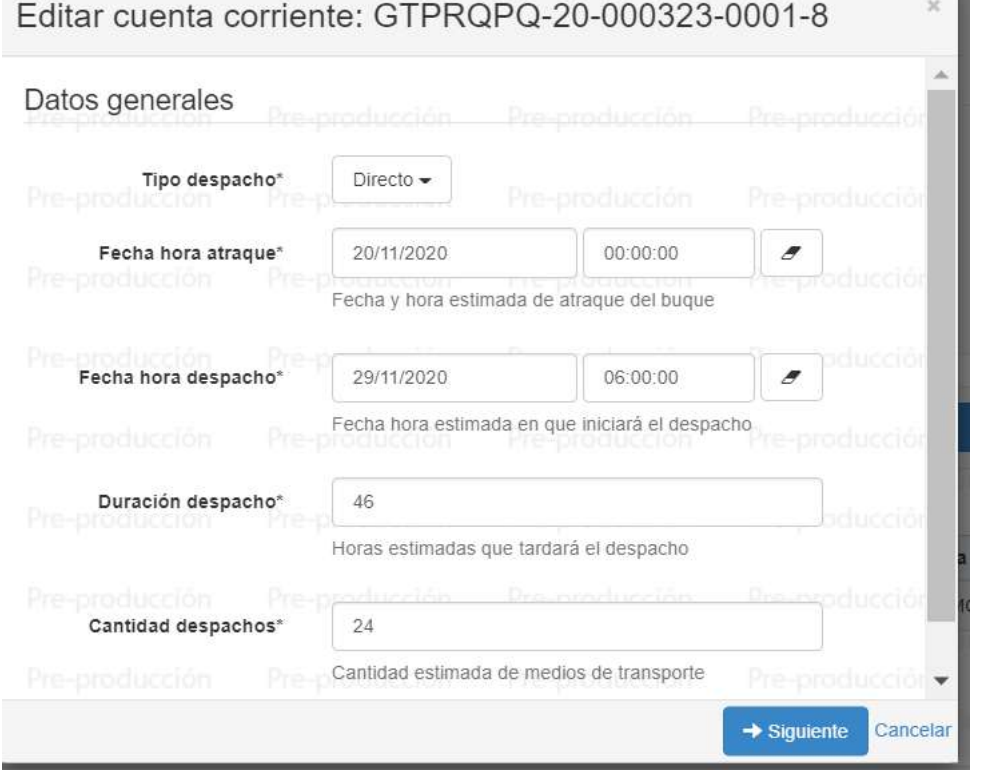

Como ejemplo se cambio la cantidad de despachos, presionar + siguiente el sistema muestra la pantalla:

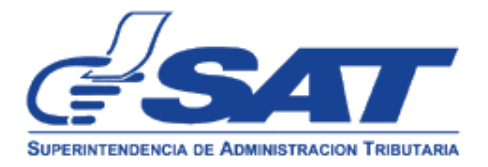

**College** 

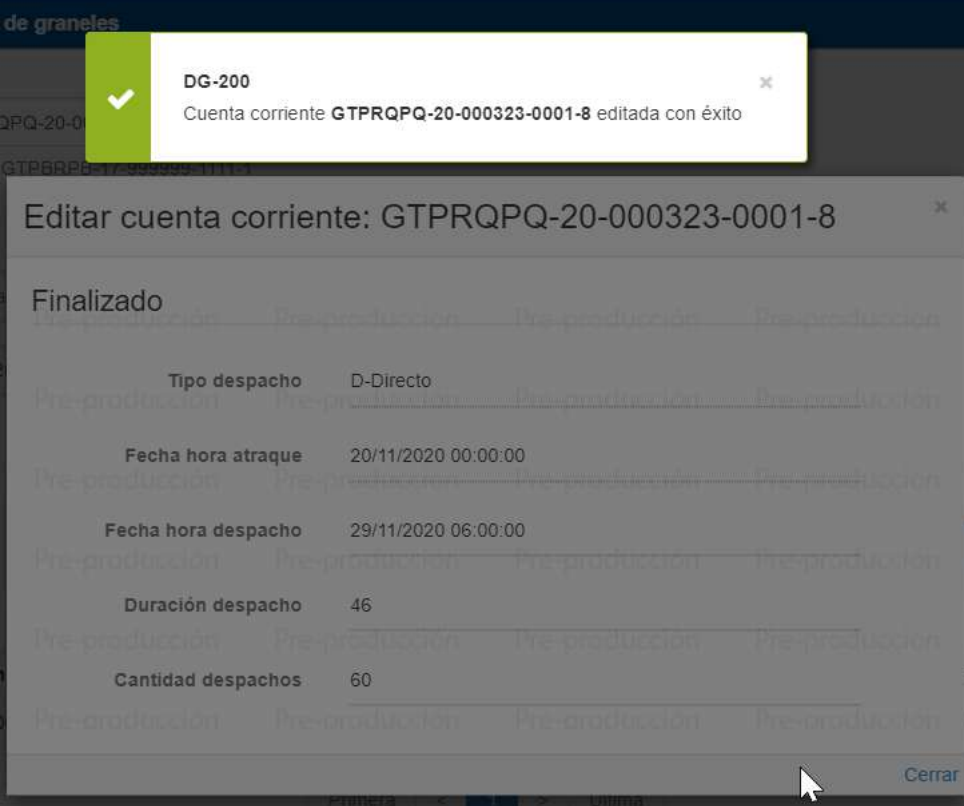

 **TRAZABILIDAD**, sistema muestra los estados por las cuales pasa la cuenta corriente. (disponible para usuarios externos e internos)

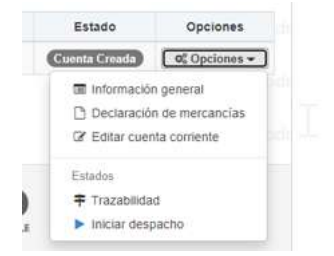

Al seleccionar Trazabilidad, el sistema muestra los estados de la cuenta corriente y el estado actual, por ejemplo:

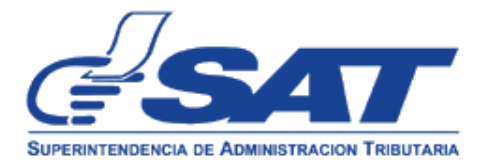

) GIFBRFB-1/-999999-11

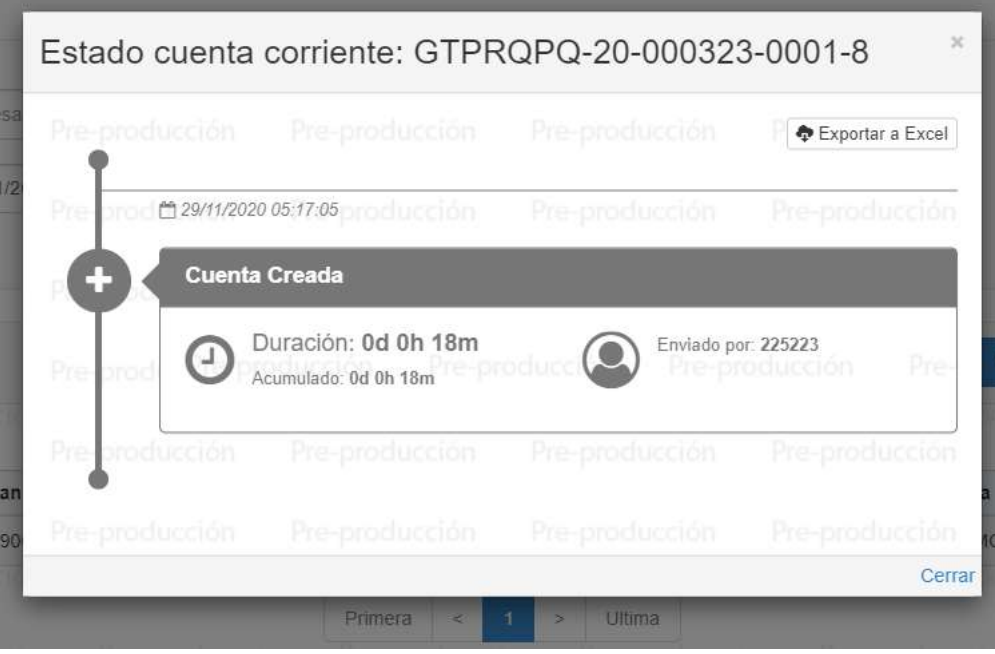

La trazabilidad permite determinar el estado actual del despacho, los estados definidos por las cuales pasa una cuenta corriente corresponden a:

- 1. **Cuenta Creada**: Se coloca cuando la cuenta corriente es creada por el agente aduanero, solo en este estado se puede editar la cuenta corriente y modificar la información general, en este estado el usuario puede generar el aviso electrónico de inicio del despacho, una vez generado el aviso, se genera el siguiente estado.
- 2. **Cuenta Abierta**: Se coloca cuando se inicia el despacho de las mercancías, en este estado ya se permite recibir pesajes por parte de la báscula o depósito aduanero temporal.
- 3. **Pesaje Iniciado**: Se coloca cuando el sistema recibe el primer pesaje por parte de la báscula o depósito aduanero temporal y todos los posteriores pesos, por ejemplo:
- 4. **Pesaje Finalizado**: Se coloca cuando se da por finalizado el despacho de las mercancías, la información corresponde al último pesaje recibido por parte de la báscula o depósito aduanero temporal.
- 5. **Cuenta Cerrada**: Se coloca cuando se da por finalizado el despacho de las mercancías, en este estado ya no se permite recibir más pesajes y la cuenta corriente queda a la espera de la declaración de mercancías complementaria clase 37.
- 6. **Cuenta Confirmada**: Se coloca cuando se recibe la declaración de mercancías complementaria clase 37, este estado es colocado por el validador DUCA.

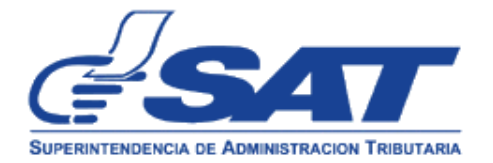

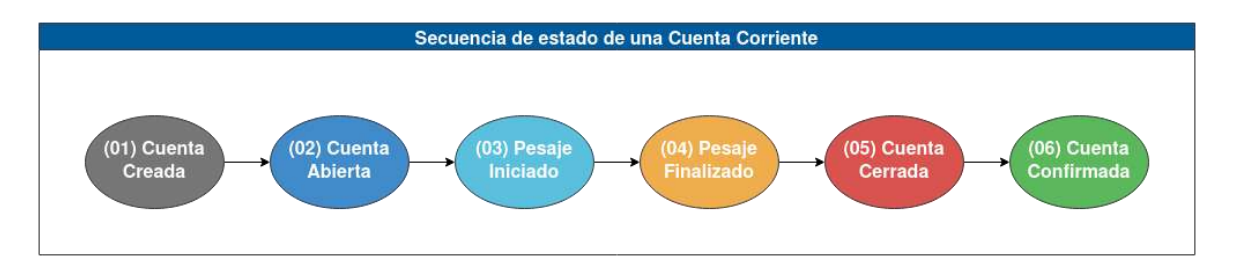

# INICIAR DESPACHO

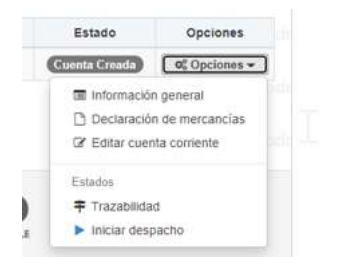

Una vez creada la cuenta corriente, el usuario selecciona la opción INICIAR DESPACHO

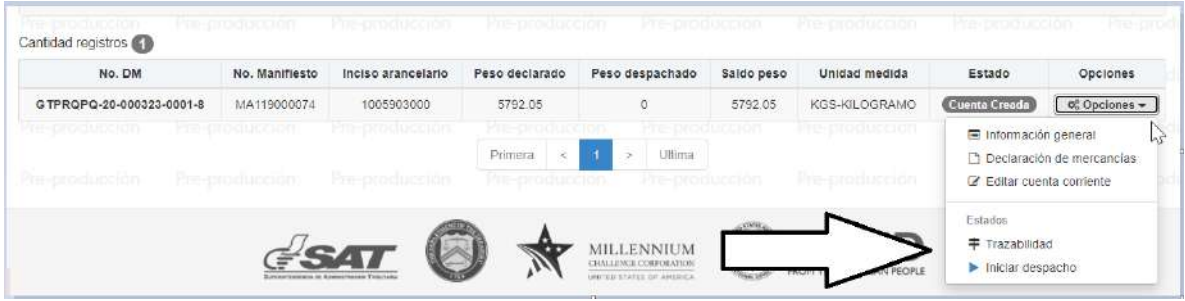

El sistema muestra la pantalla siguiente:

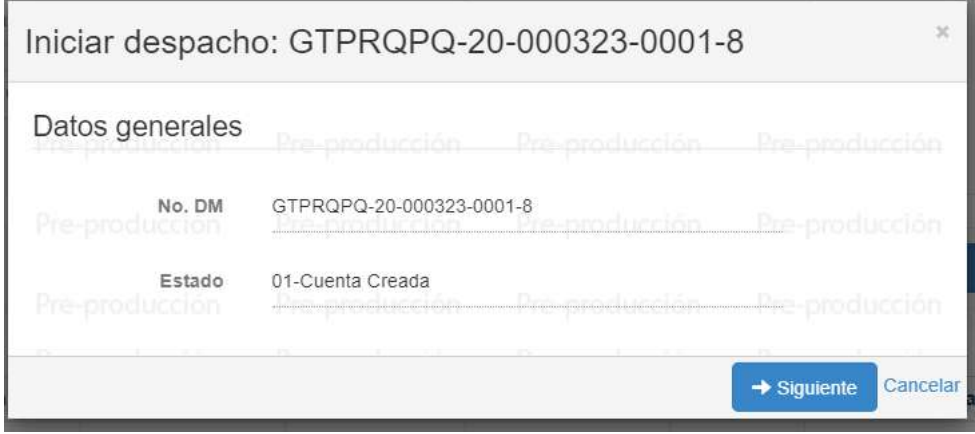

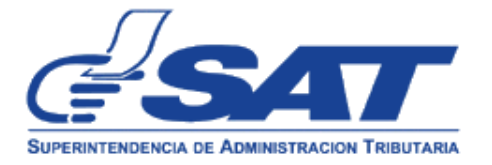

## Presionar SIGUIENTE:

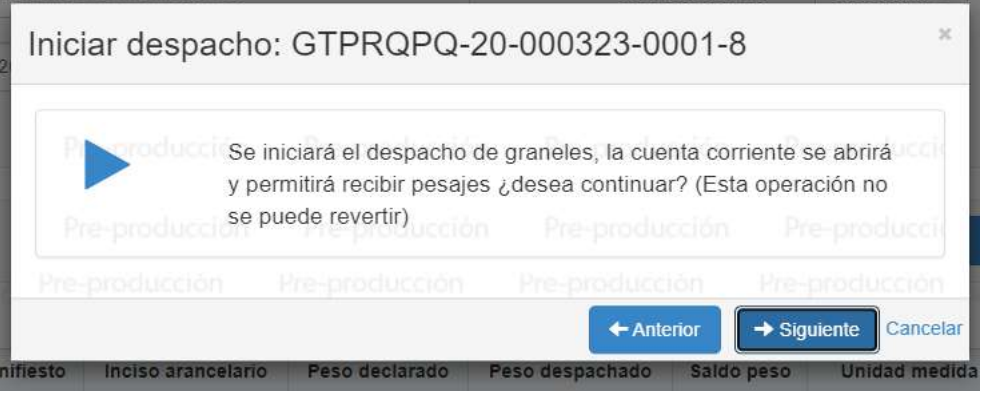

# Presionar SIGUIENTE:

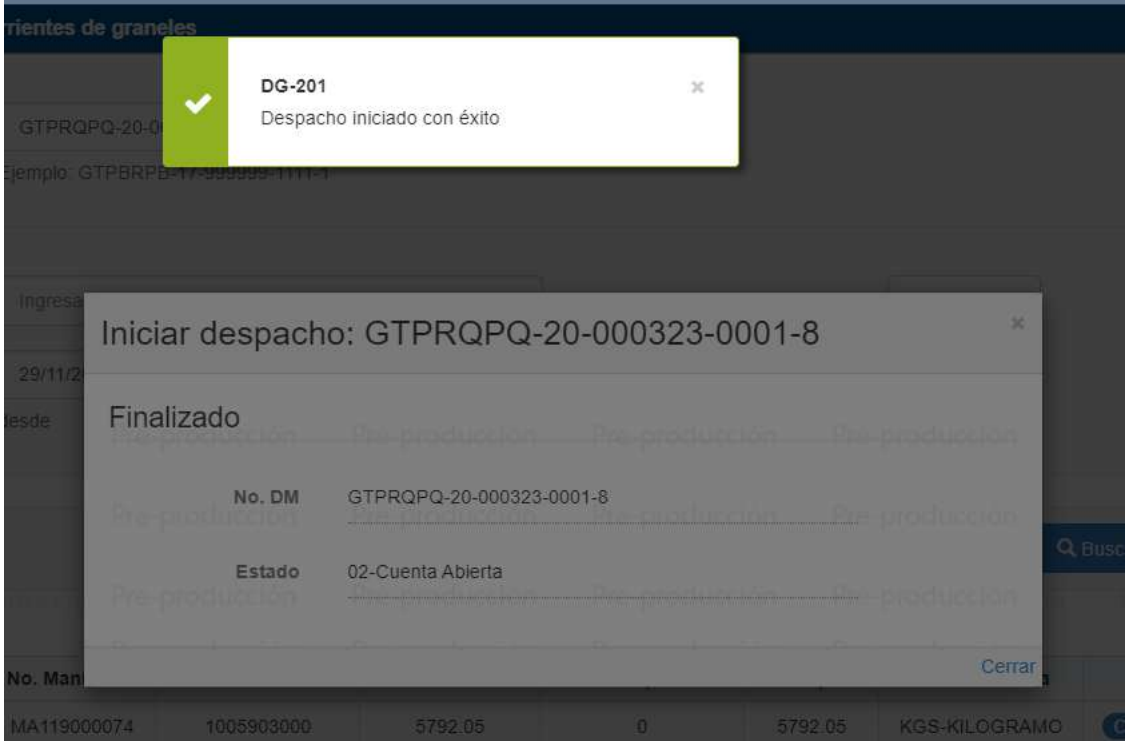

El sistema regresa al menú principal, y actualiza el estado de la cuenta corriente de creado cambio a Cuenta Abierta.

El Usuario selecciona Avisos

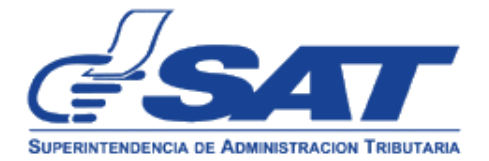

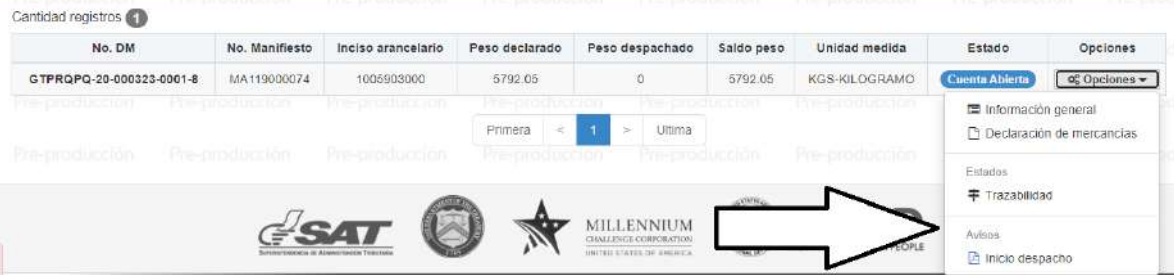

## El sistema genera el mensaje siguiente:

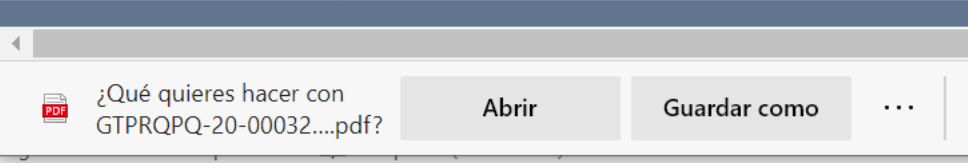

 **MODELO AVISO DE INICIO DE DESPACHO DE MERCANCÍAS A GRANEL**

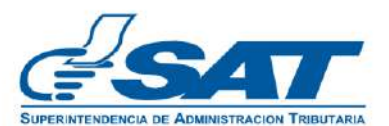

## AVISO DE INICIO DE DESPACHO DE **MERCANCÍAS A GRANEL**

## Señores aduana: PQ - ADUANA PUERTO QUETZAL

#### 29/11/2020

Por este medio se hace de su conocimiento que se dará inicio el despacho de mercancías a granel de conformidad con la siguiente información.

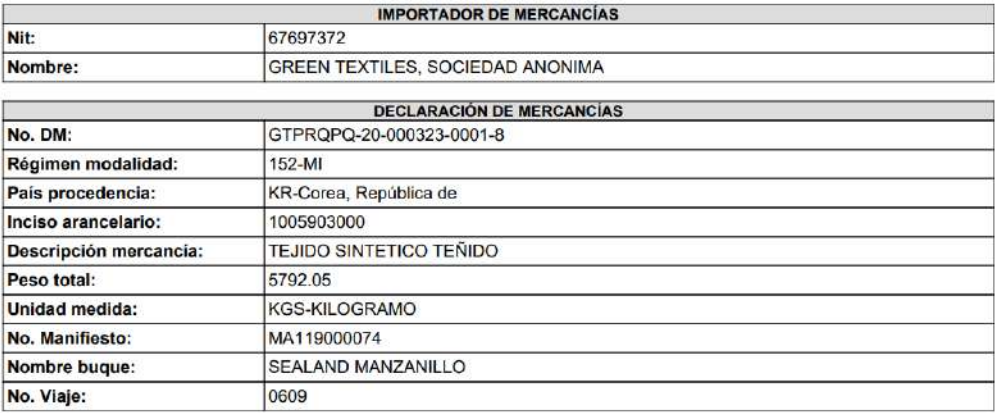

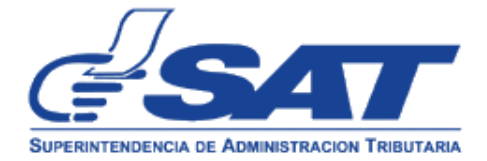

Ł

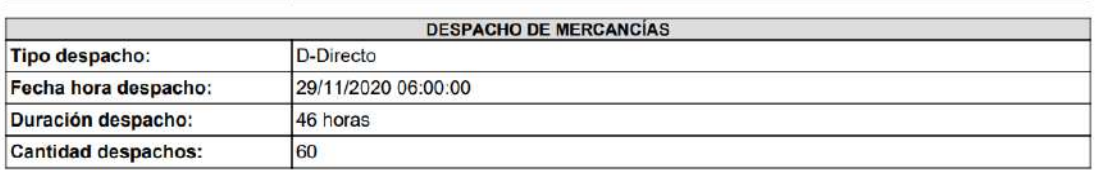

Al crear el aviso, los usuarios de la Aduana, Agente Aduanero, Depósito Aduanero Temporal, importador, recibirán un correo electrónico, con detalles del aviso o fin del despacho de mercancías a granel.

De root@appretomD4.sa1-interno.gob.gt <root@appretomD1.sa1-interno.gob.gt><br>Lewkade el: marter, 9 de marzo de 2021.2:02 p. m.<br>Asanto: (NICICI) Despacho de graneles secos, 6799090:21-000142-0001-6

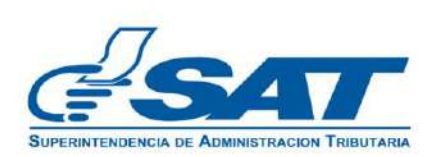

Por este medio se hace de su conocimiento que se dará inicio el despacho de mercancias a granel de conformidad con la siguiente información.

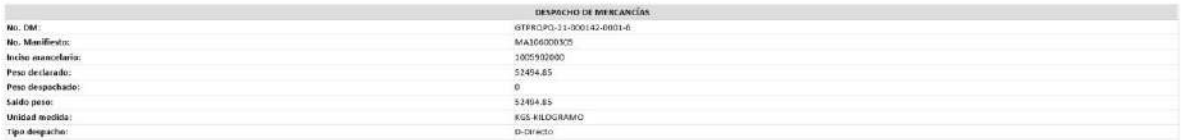

# **FINALIZACIÓN DEL DESPACHO DE MERCANCÍAS A GRANEL**

El usuario selecciona esta opción cuando el despacho se ha concluido, el usuario selecciona Fin despacho.

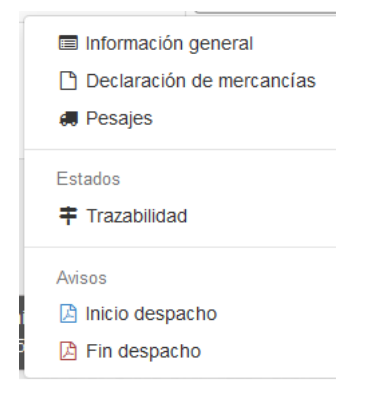

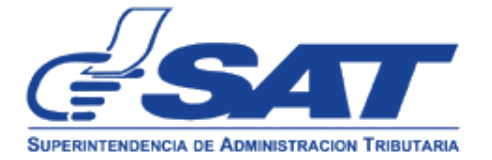

## **El sistema genera el siguiente mensaje:**

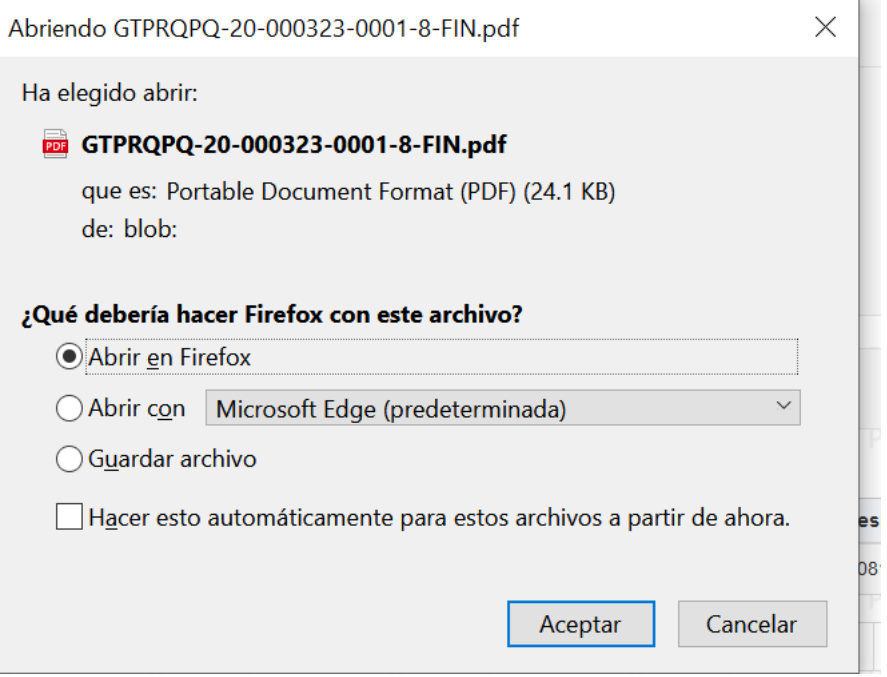

Al seleccionar abrir, se genera el siguiente documento:

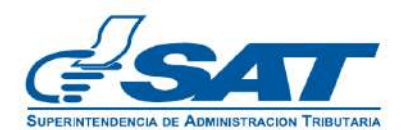

### AVISO DE FINALIZACIÓN DE DESPACHO DE **MERCANCÍAS A GRANEL**

#### Señores aduana: PQ - ADUANA PUERTO QUETZAL

04/01/2021

Por este medio se hace de su conocimiento que se ha completado el despacho de mercancías a granel de conformidad con la siguiente información.

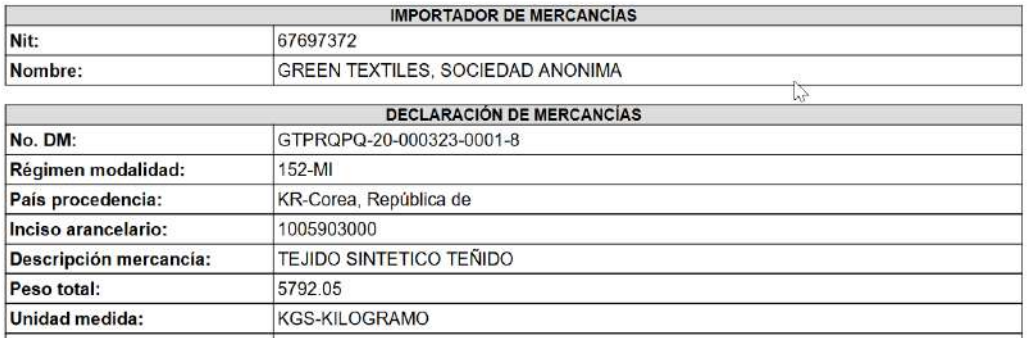

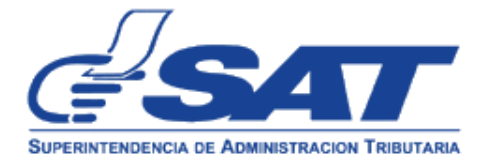

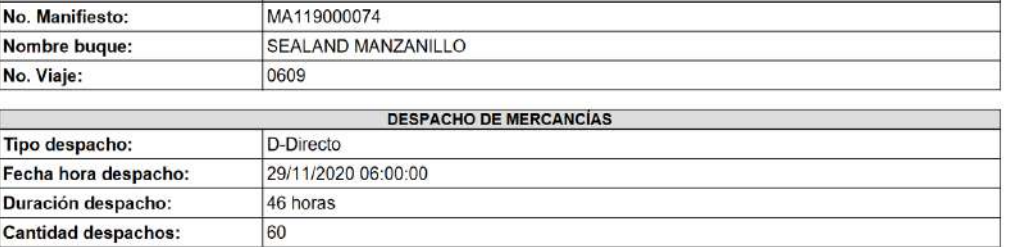

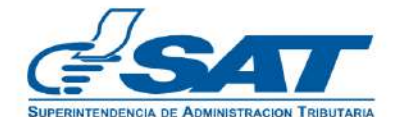

## DETALLE DE DESPACHO DE MERCANCÍAS A **GRANEL**

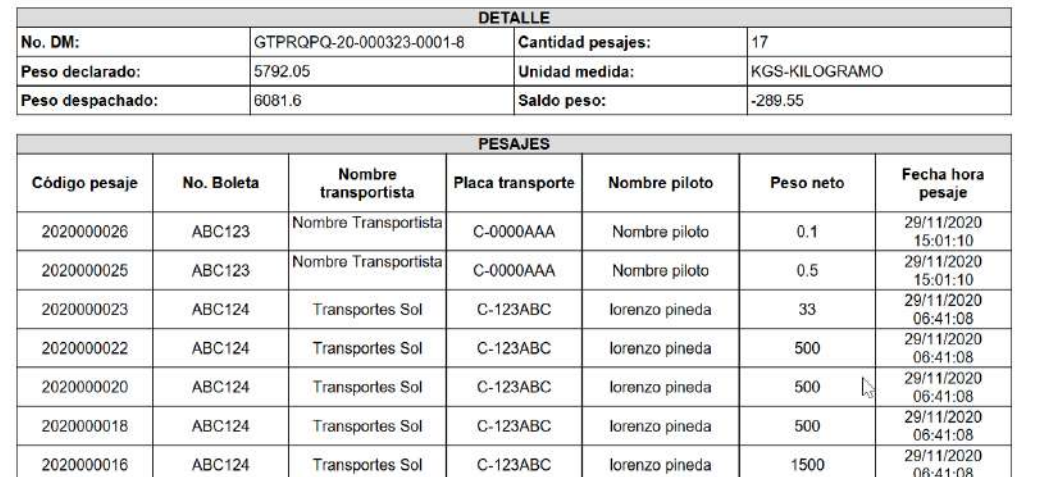

\*datos con fines ilustrativos.

# **3. CONSULTAS USUARIO INTERNO/EXTERNO**

El usuario interno/externo puede consultar en el sistema, la trazabilidad, los pesajes, imprimir la cuenta corriente, ver los avisos creados por el agente aduanero, para ello debe realizar lo siguiente:

• Ingresar al sistema SAQB´E, seleccionar Despacho de graneles

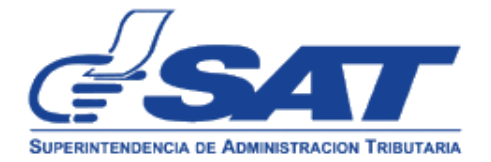

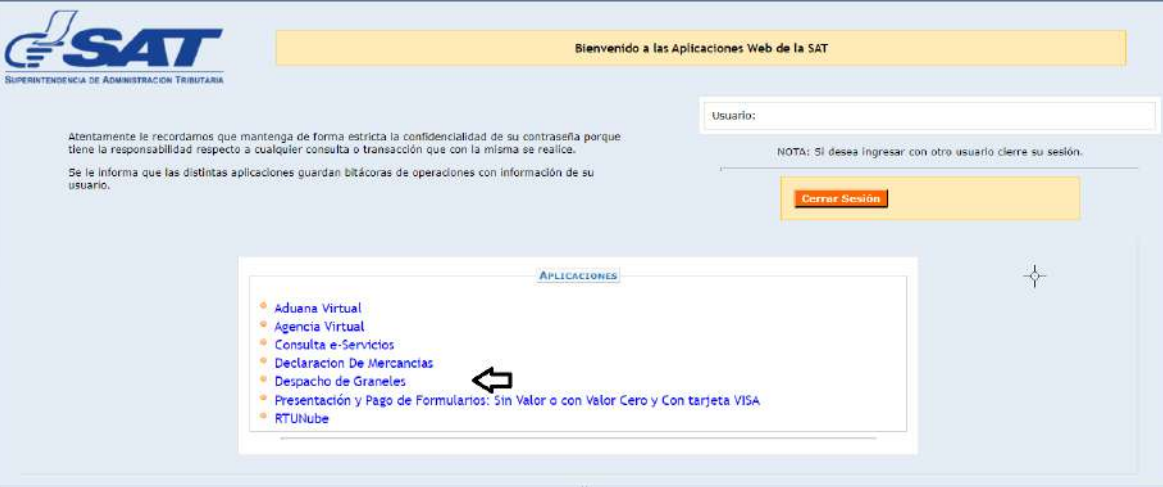

**Seleccionar** 

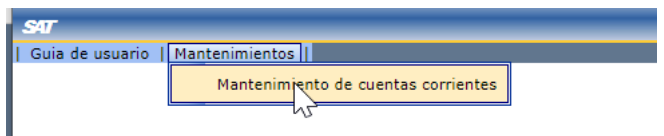

Pantalla principal, se genera el mensaje siguiente:

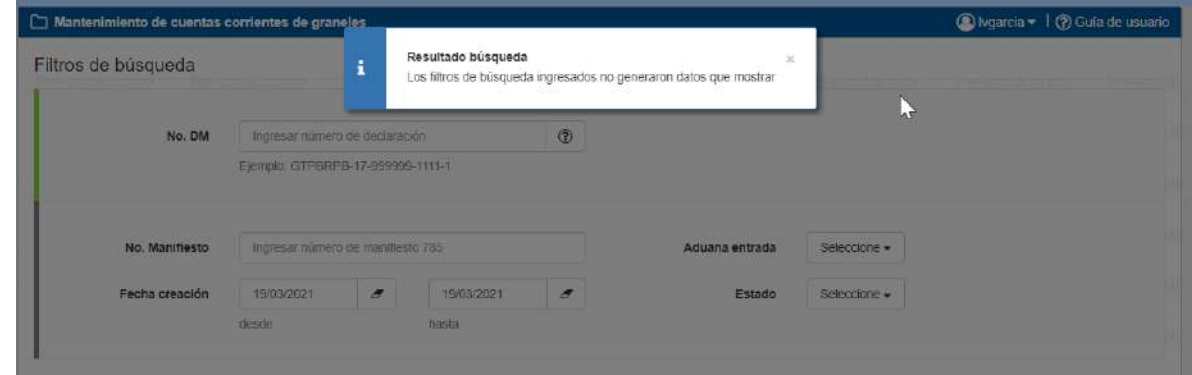

(presionar x en resultado búsqueda)

 El sistema muestra la pantalla principal, existen varios filtros de búsqueda para obtener el resultado, ya sea por número de declaración de mercancía, por aduana de entrada, número de manifiesto, entre otros.

La imagen siguiente muestra información cuyo filtro de búsqueda seleccionado corresponde a la fecha de creación.

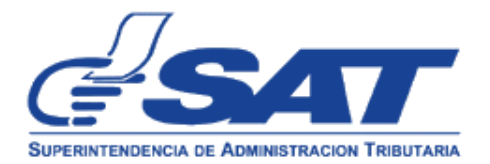

## DG-IAD/DNO-ADU-GDE-61 Versión 1<br>Fecha de Anre srión 07/12/2020

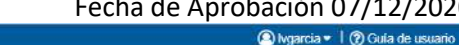

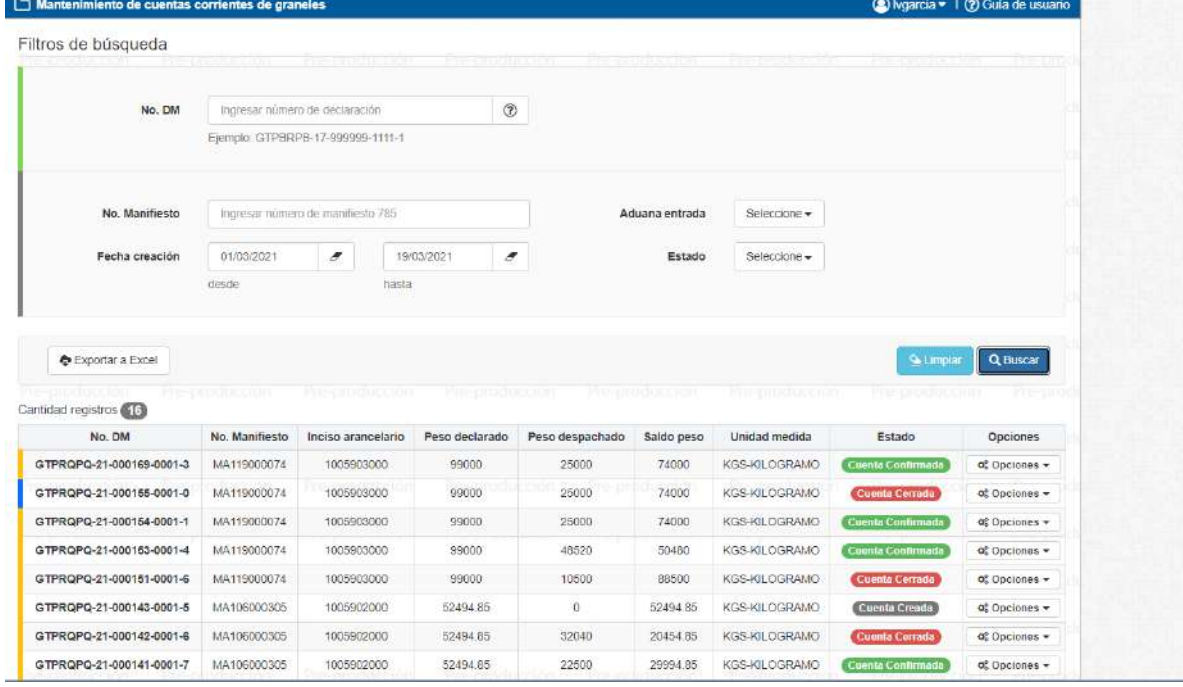

 En el apartado de Opciones, el usuario puede seleccionar la consulta que requiera realizar, por ejemplo, se muestra la columna Estado, que comprende el estado actual de la cuenta corriente (definición de cada estado en página 15 que antecede)

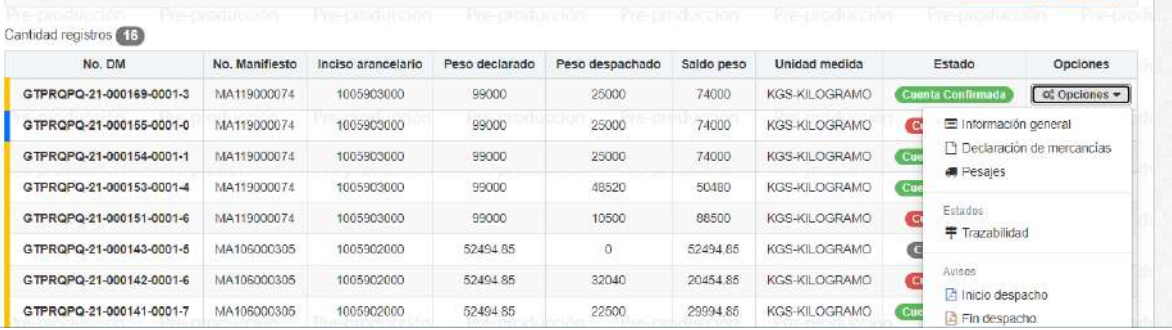

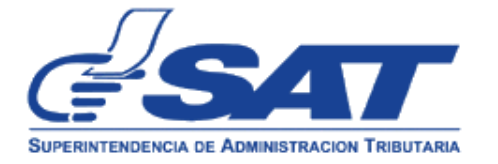

ANEXOS

**ANEXO I**

Modelo boleta de peso

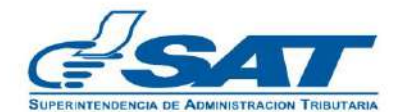

## DG-IAD/DNO-ADU-GDE-61 Versión 1 Fecha de Aprobación 07/12/2020

#### **BOLETA DE PESAJE**

 $\mathbb{Z}$ 

Código pesaje: 2020000010 Fecha hora recepción: 03/01/2021 06:50:22

Peso neto: 100 KGS

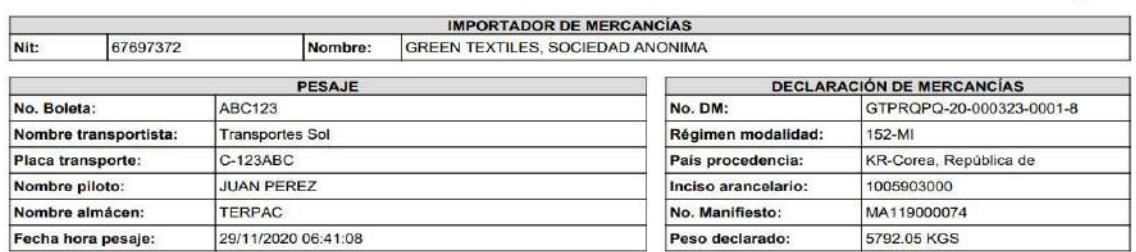

# **ANEXO II**

# **Trazabilidad**

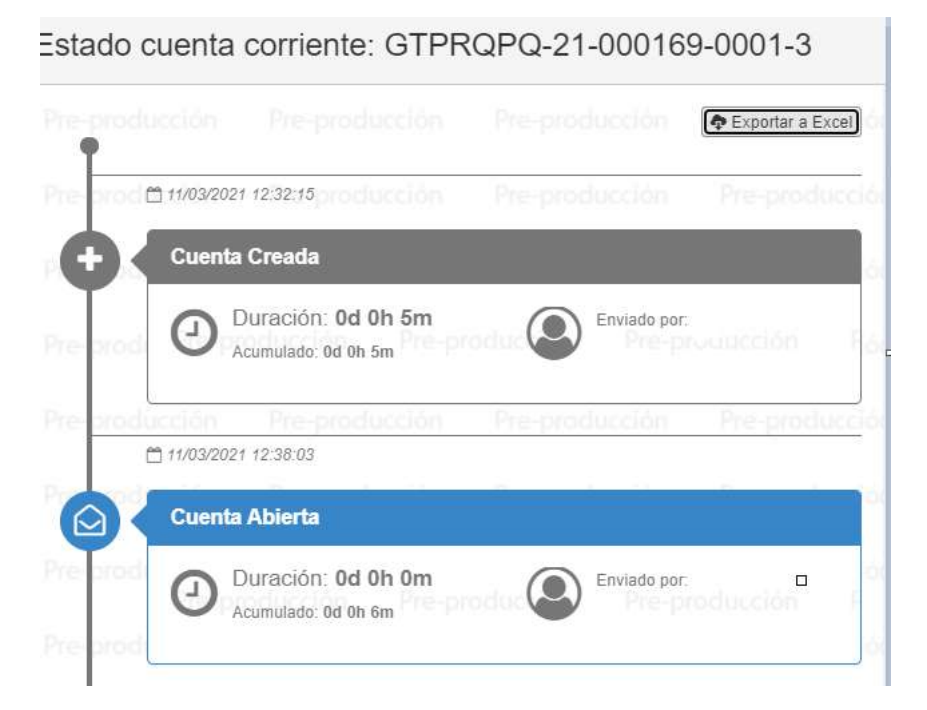

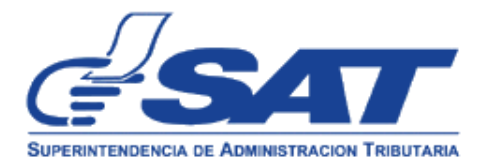

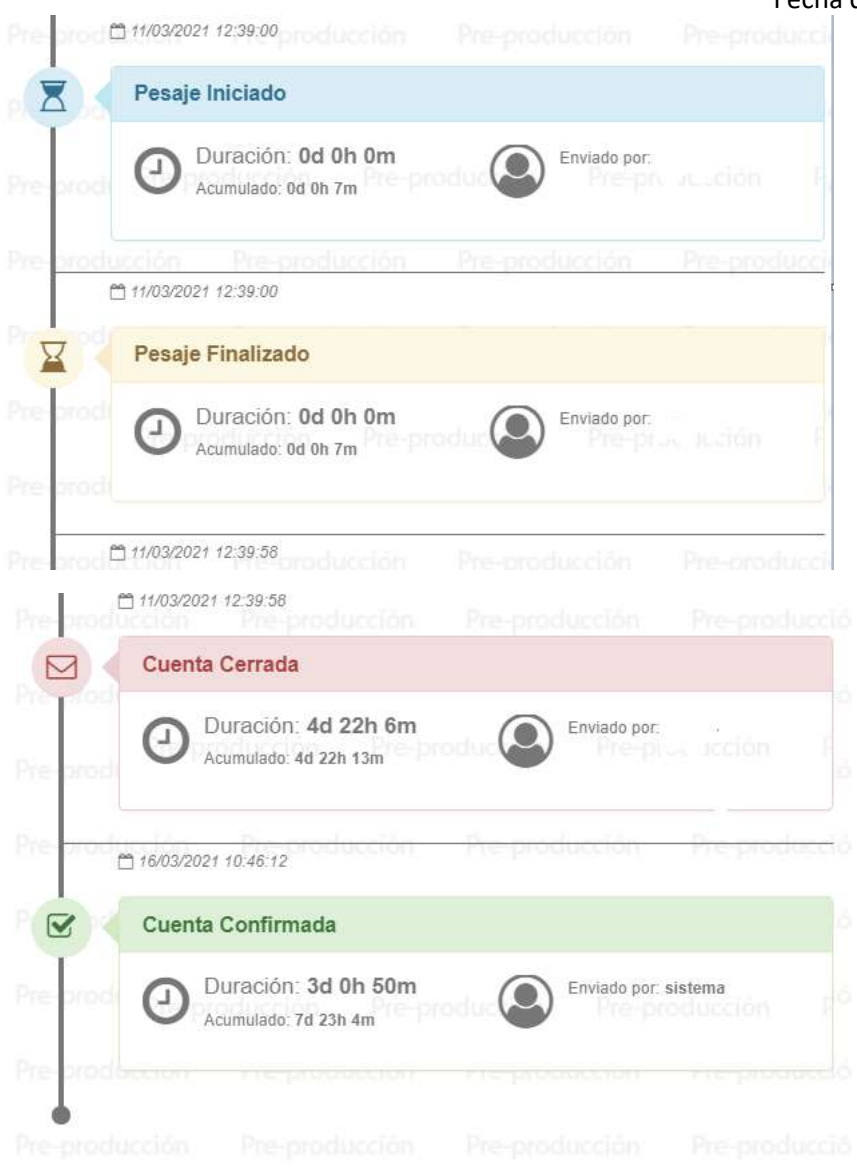

La información de la trazabilidad se puede exportar a Excel

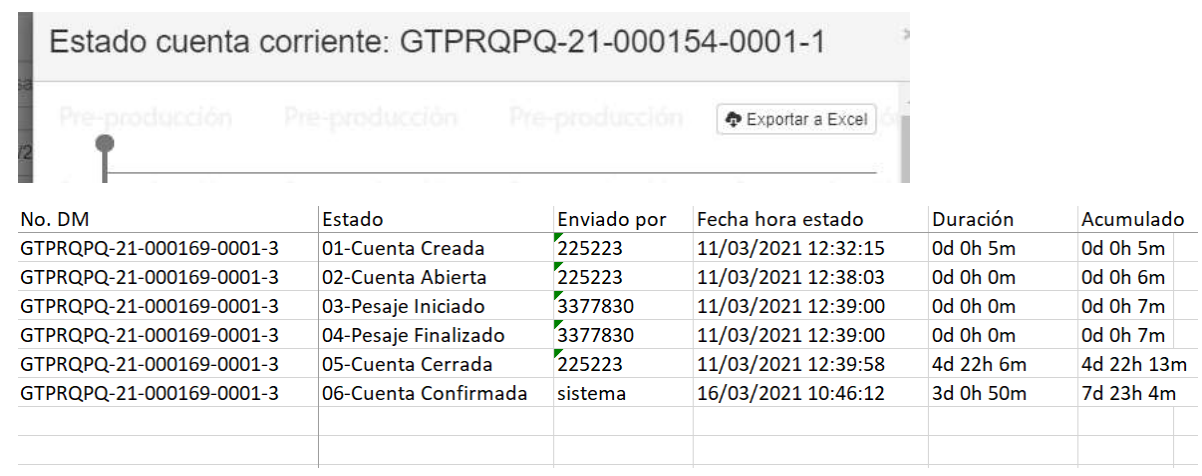